## **How to Use Mansfield Middle School's Parent Portal**

**First**, follow the separate directions handout provided by the Middle School for "How to Create an Account in the Mansfield Middle School Parent Portal" to create your account. If you do already have a paper copy of that handout, it is also available by going to the Middle School homepage [\(http://mansfieldct.gov/mms](http://mansfieldct.gov/mms) - click on the link for "Parent Portal" under the "For Parents" menu). You must create an account before you can use the Portal.

Go t[o https://powerschool.mansfieldct.org](https://powerschool.mansfieldct.org/) to login using the username and password that you previously created.

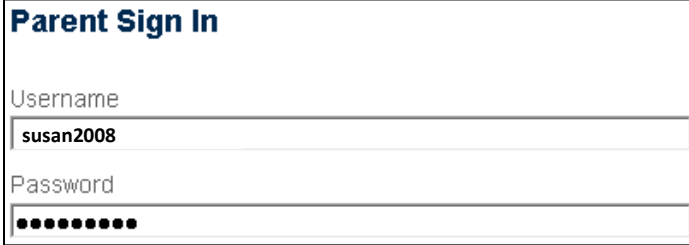

**link whenever exiting.** When you first sign-in, you will notice the following items at the very top of the screen: Welcome, Sample1 Sample1 | Help Sign Out **PowerSchool** Jane John **The name(s) of child(ren) that you** 

**have added to your account. Click on a name to switch to that child if you have more than one child listed.**

**Click the printer icon to print a copy of a page.**

**Click this "Sign out"** 

You will also see links to 9 types of information for Parents to access on the left side of the screen as follows:

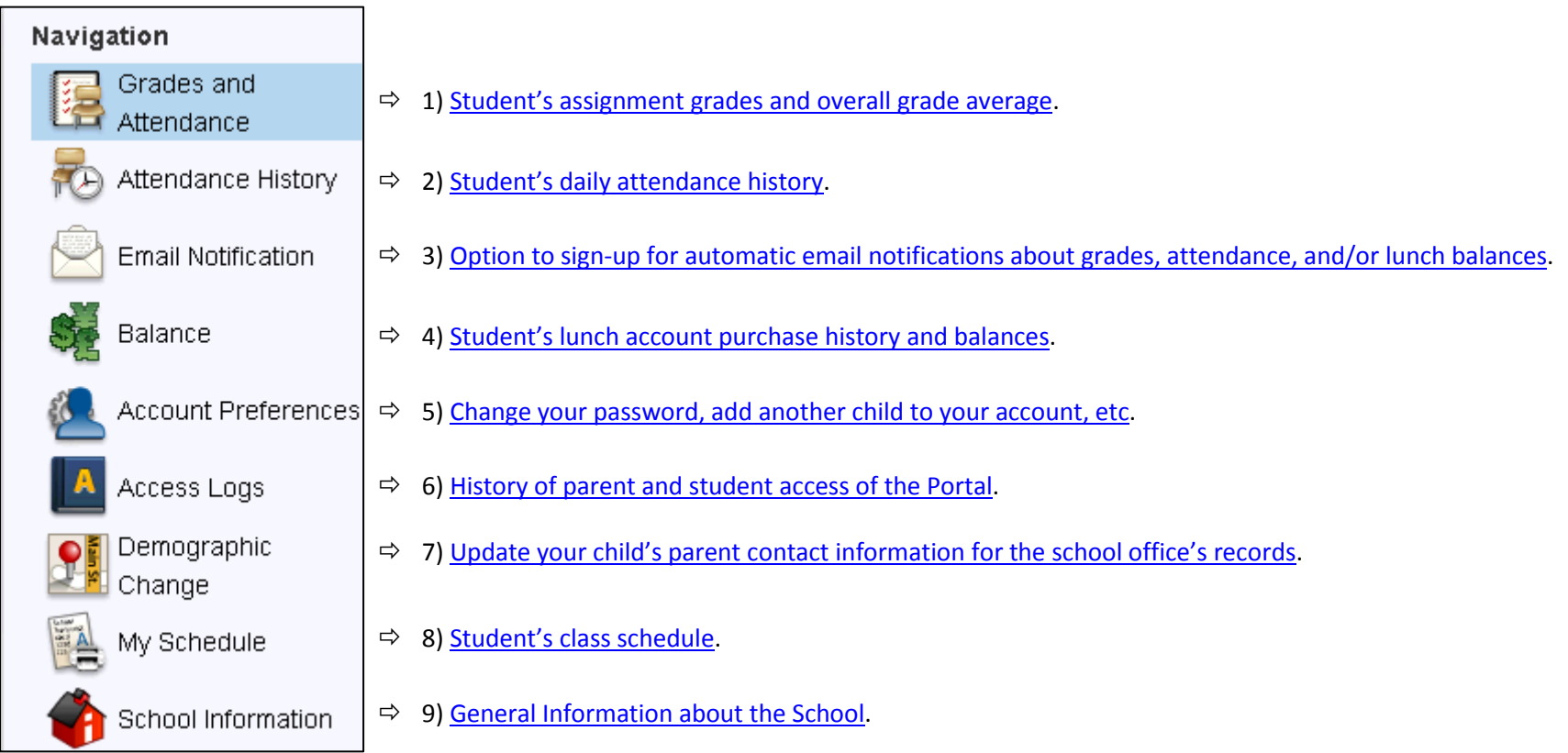

The triangle icons below are used to toggle between hiding and revealing the top and side portions of the screen.

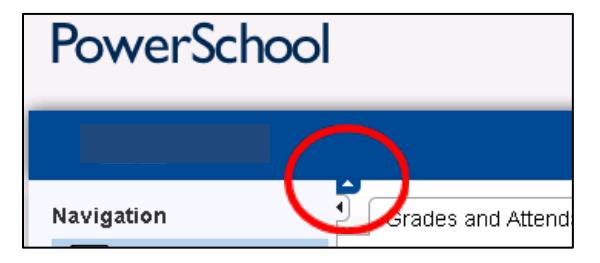

<span id="page-2-0"></span>1) The **Grades and Attendance** page provides an overview of recent attendance for homeroom (attendance is displayed for homeroom only) and a list of current grade averages. Note that particularly in the early portion of a quarter, a grade average may be based on only a few assignments and will be more reflective of a wider range of assignments later in the quarter.

<span id="page-2-1"></span>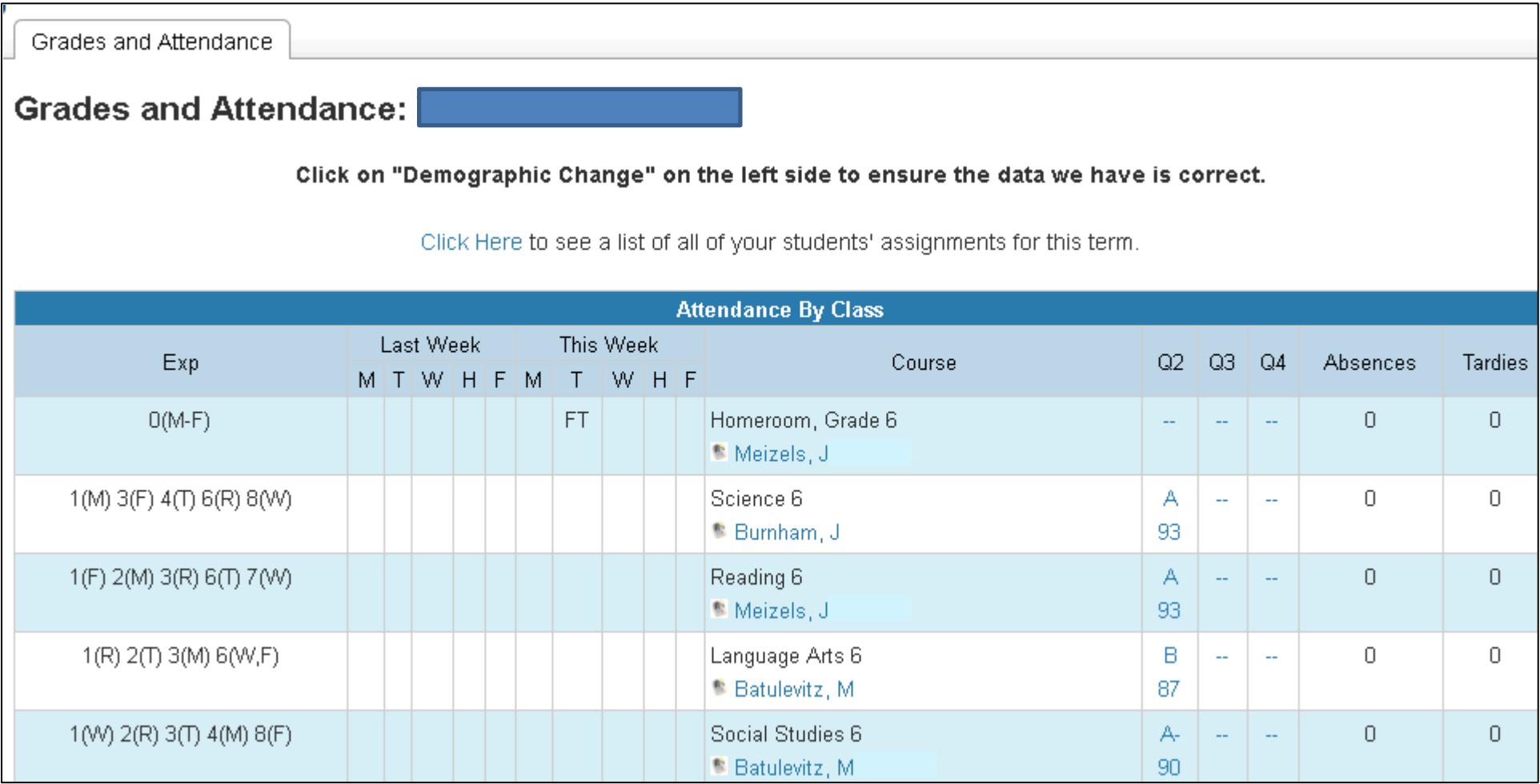

(Continued on next page)

By clicking on the grade average for a particular class, you are then taken to a screen listing the assignment grades for that class as well as how the overall grade average is determined.

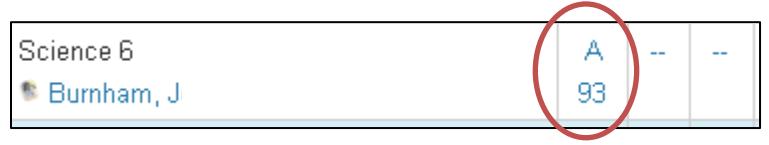

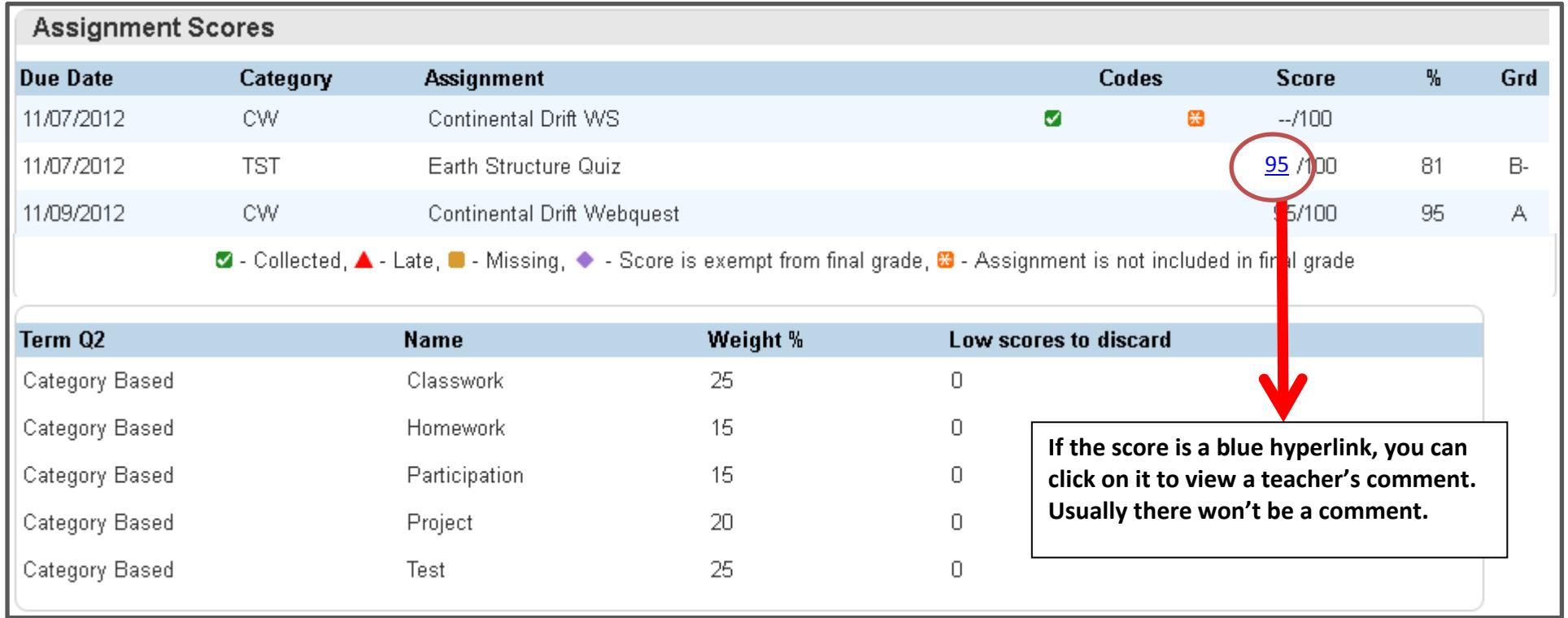

2) The **Attendance History** page provides the student's attendance history (homeroom only).

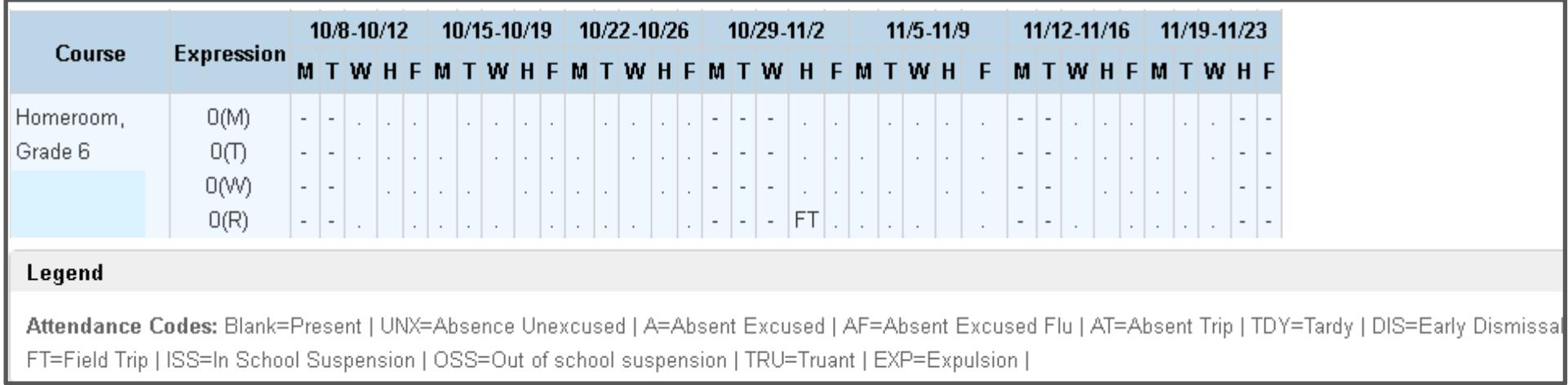

3) On the **Email Notification** page, parents can choose to receive automatic email notifications about grades, attendance, and/or lunch balances.

<span id="page-4-0"></span>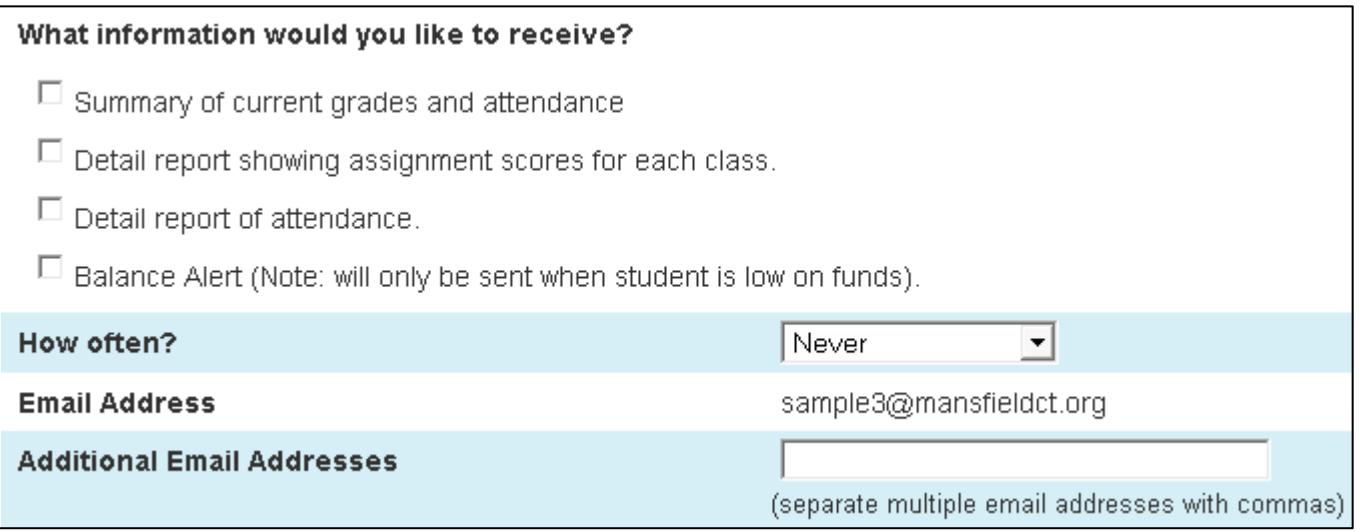

<span id="page-5-0"></span>4) On the **Balance** page, parents can view purchases and deposits made with a student's lunch account and the overall balance.

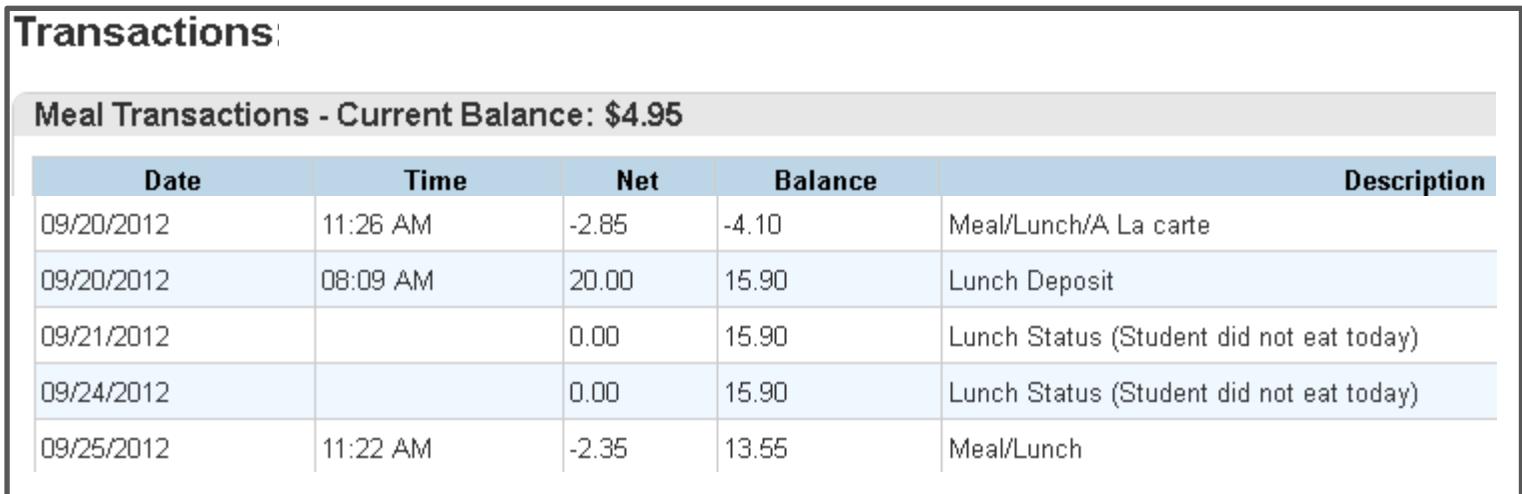

## 5) On the **Account Preferences** page, parents change their password, add another child to their account, and change their email address.

<span id="page-5-2"></span><span id="page-5-1"></span>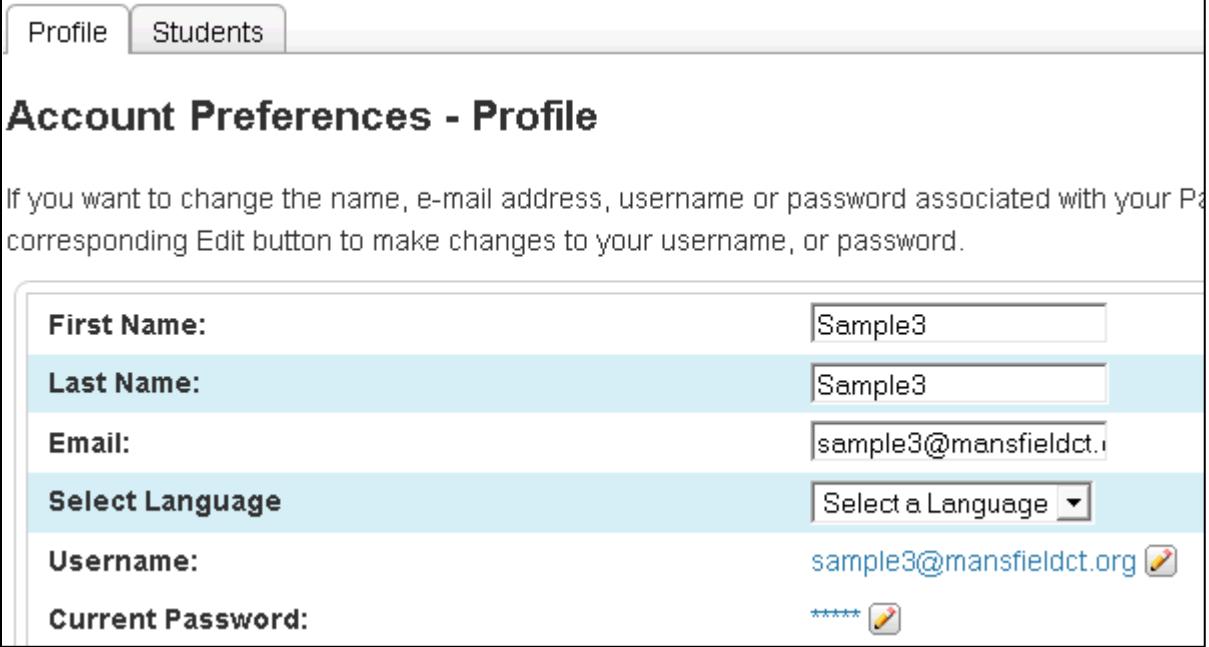

<span id="page-6-0"></span>6) On the **Access Logs** page, parents can view the history of access to their child's information in the Parent portal by parents and students.

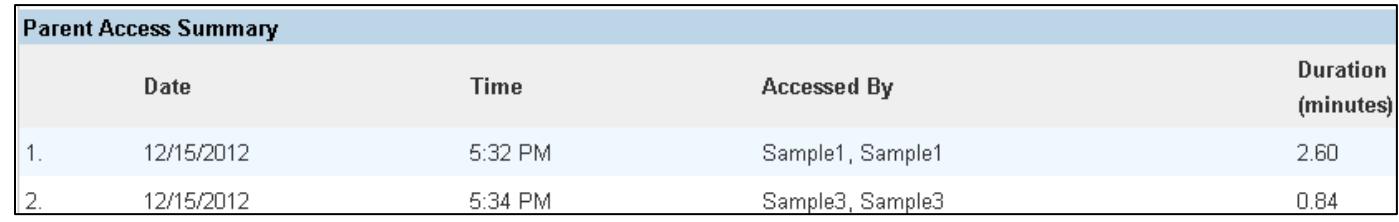

7) On the **Demographic Update** page, parents can update their parent contact information.

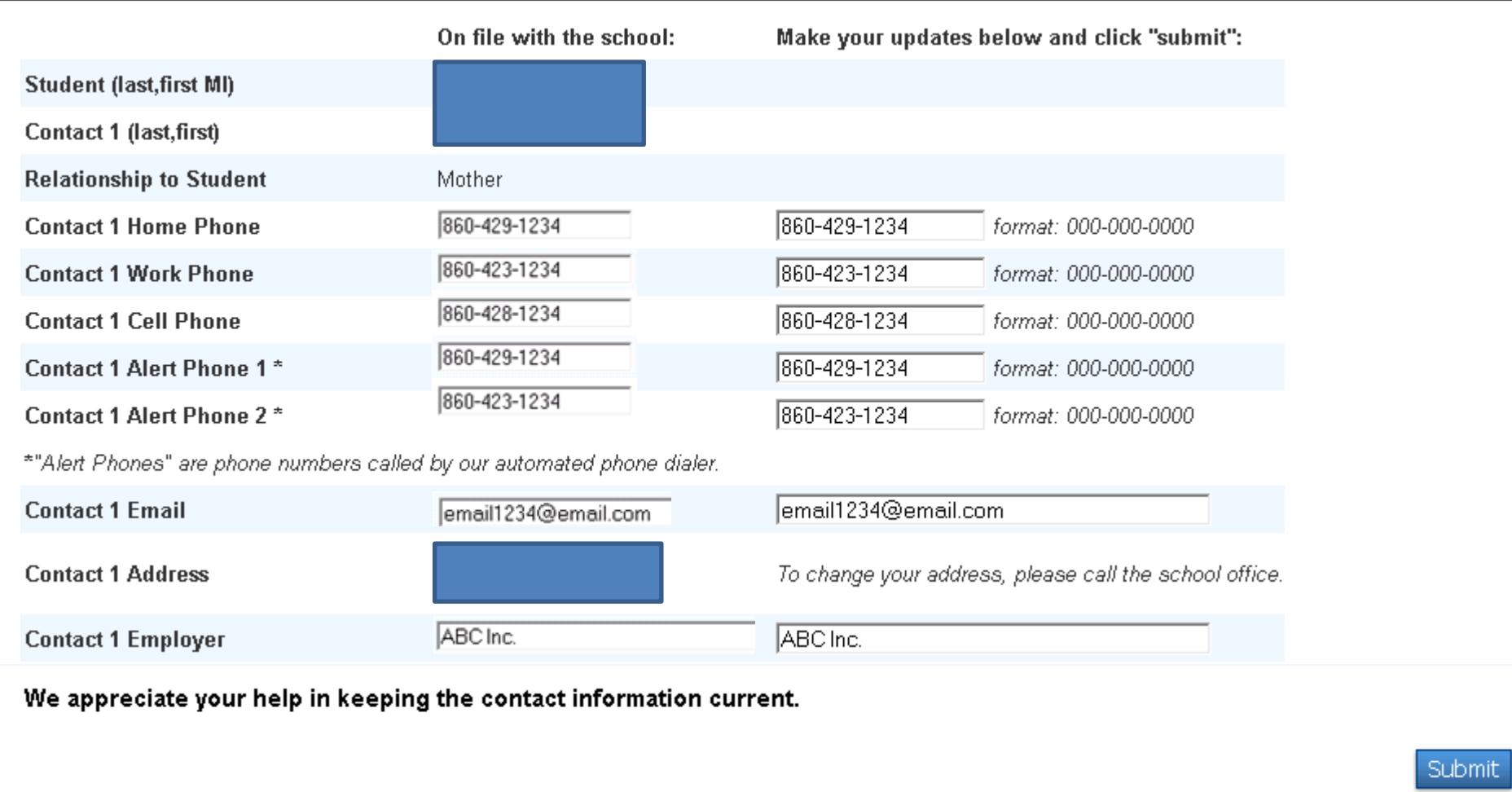

8) On the **Schedule** page, parents can view their child's daily class schedule.

<span id="page-7-0"></span>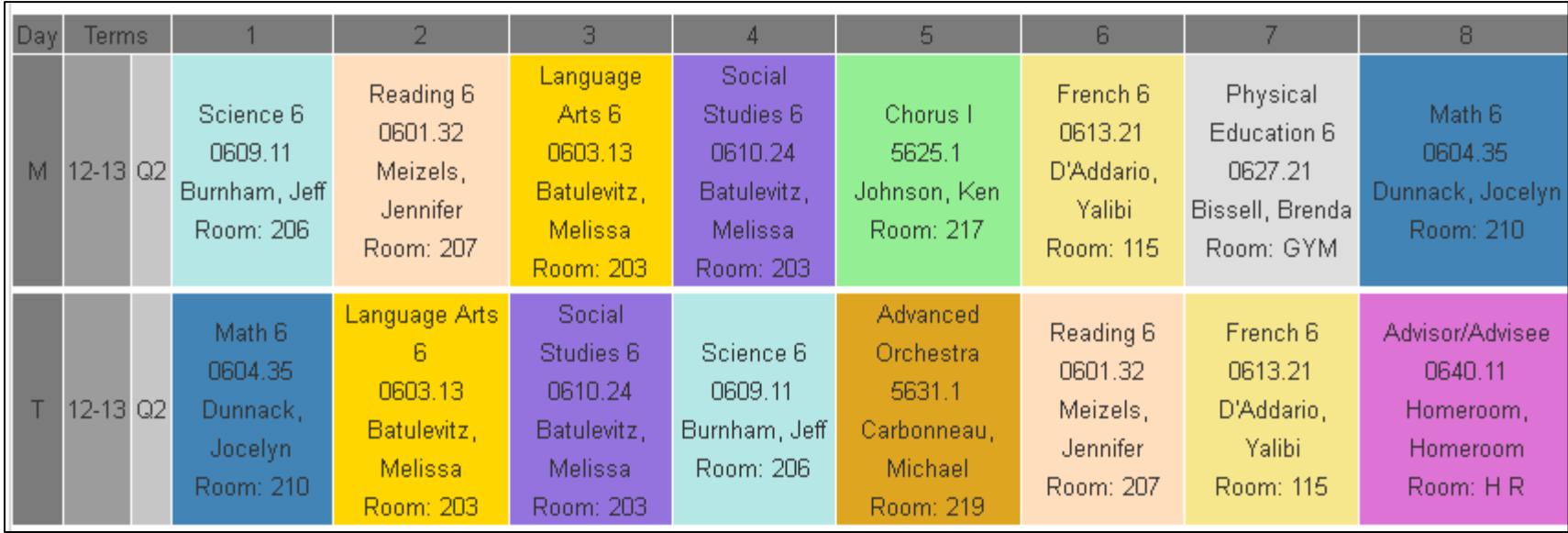

9) On the **School Information** page, parents can view general information about the school.

<span id="page-7-1"></span>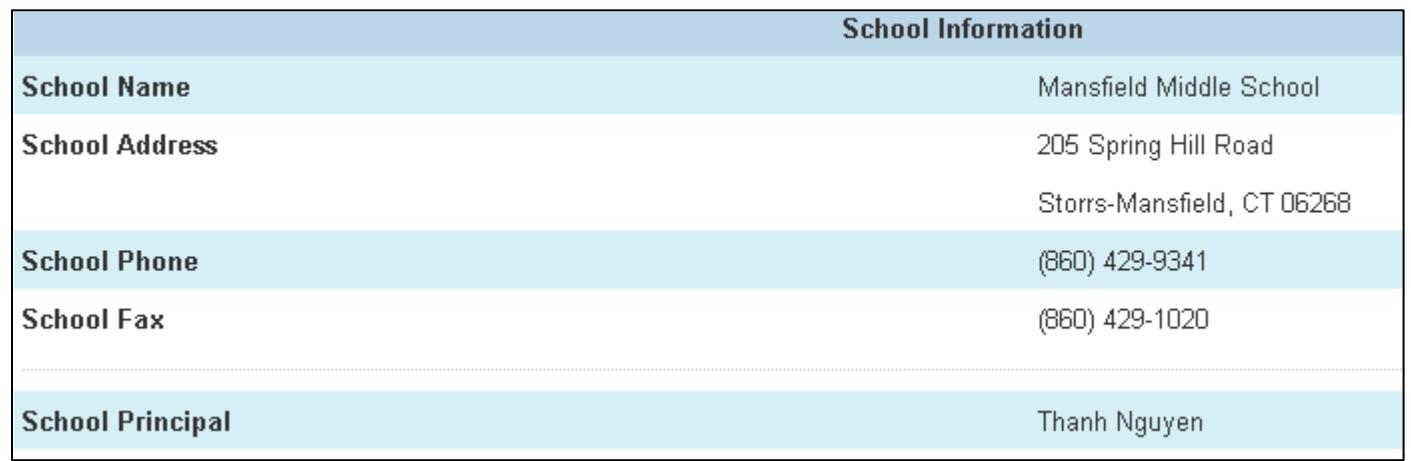

For further support, view the helpful online videos, handouts, and FAQs on the middle school's website [\(http://mansfieldct.gov/mms](http://mansfieldct.gov/mms) click on "Parent Portal" under the "For Parents" menu). The aforementioned resources are intended to answer any how-to questions about the portal.